# 視訊攝影機產品使用說明書

當打開視訊攝影機的包裝時,請檢查裡面的產品配備,如有缺少, 請通知您所購買的廠商,完整包裝應改含有:

- 視訊攝影機X 1
- 驅動程式光碟片X 1

保固範圍**:** 

● 購買日起一個月產品故障免費換新品 一年內(非人為因素)免費維修

#### 第一章**.**關於視訊攝影機

本章將介紹視訊攝影機的操作使用,功能應用與安裝設定方法,

### 1-1. 安裝系統需求

安裝視訊攝影機時,請檢查您電腦的配備:

- Pentium 4 CPU
- 一個空的USB 2.0 埠,您也可以使用USB Hub
- $\bullet$  Microsoft Windows 2000 /XP
- 640 x 480 VGA 顯示卡能支援16-bit color
- 256 MB 記憶體
- CD-ROM 光碟機(安裝驅動程式用)
- 50 MB 以上的硬碟空間.(以供安裝驅動程式與應用軟體)

#### 第二章**.**安裝開始

本章將告訴您如何安裝視訊攝影機,與安裝前的相關電腦配備檢查與 安裝後的設定.

## 2-1 Windows XP SP2 / Windows Vista 使用步驟

請直接將視訊攝影機插入主機電腦上的 USB2.0連接埠,並開啟 【我的電腦】將會出現【USB視訊裝置】

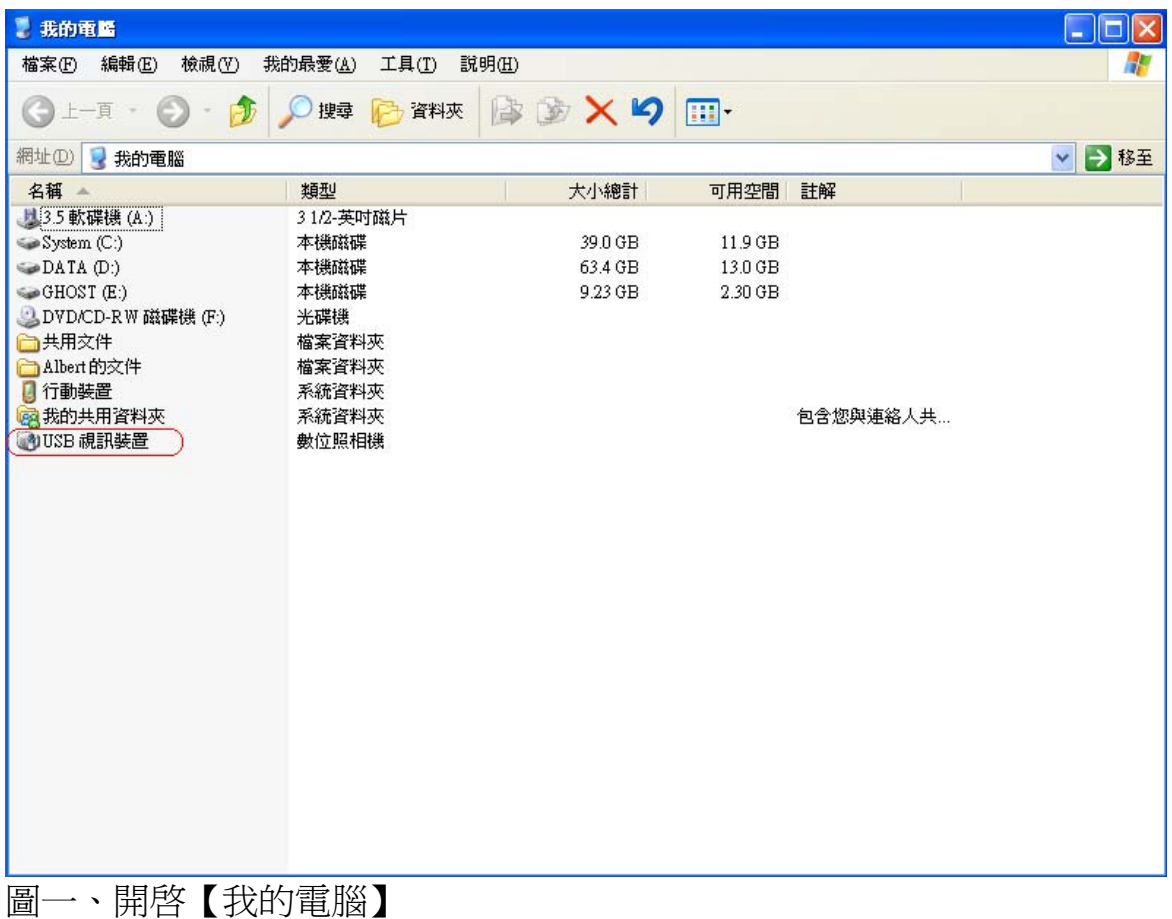

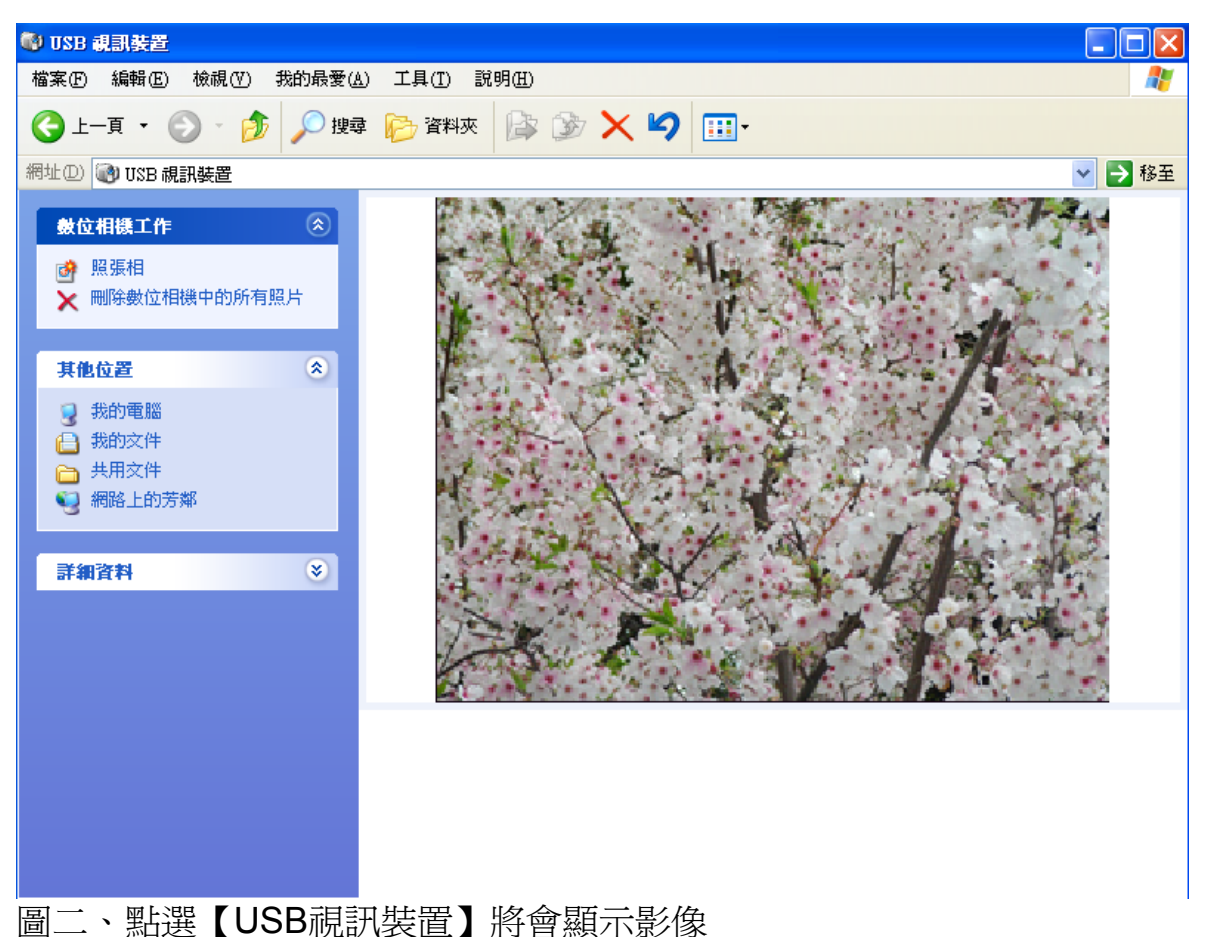

## ※若是要提升至524萬像素,請額外安裝驅動程式 2-2Windows 2000/ XP / Vista 安裝驅動程式步驟

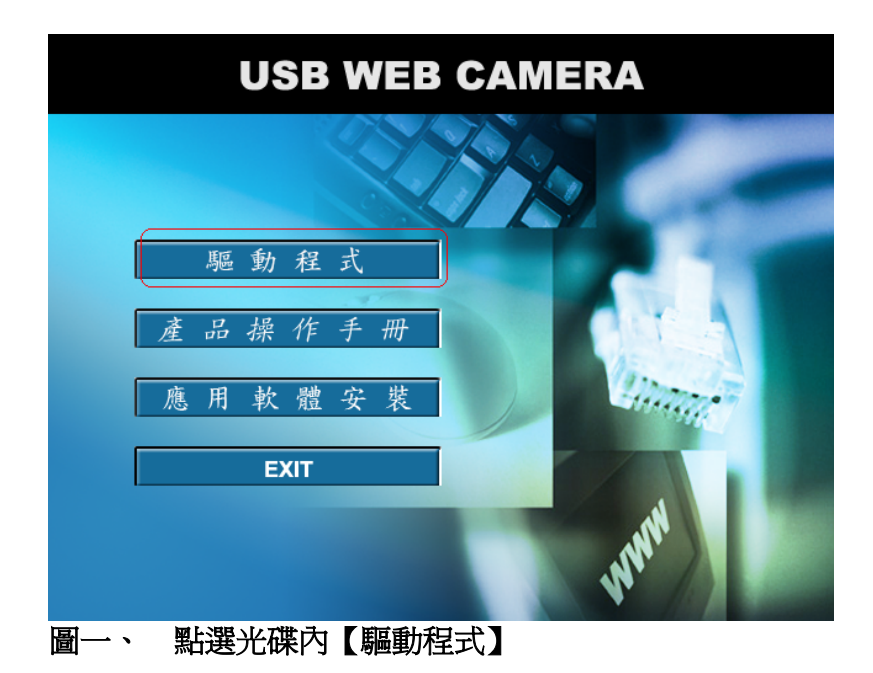

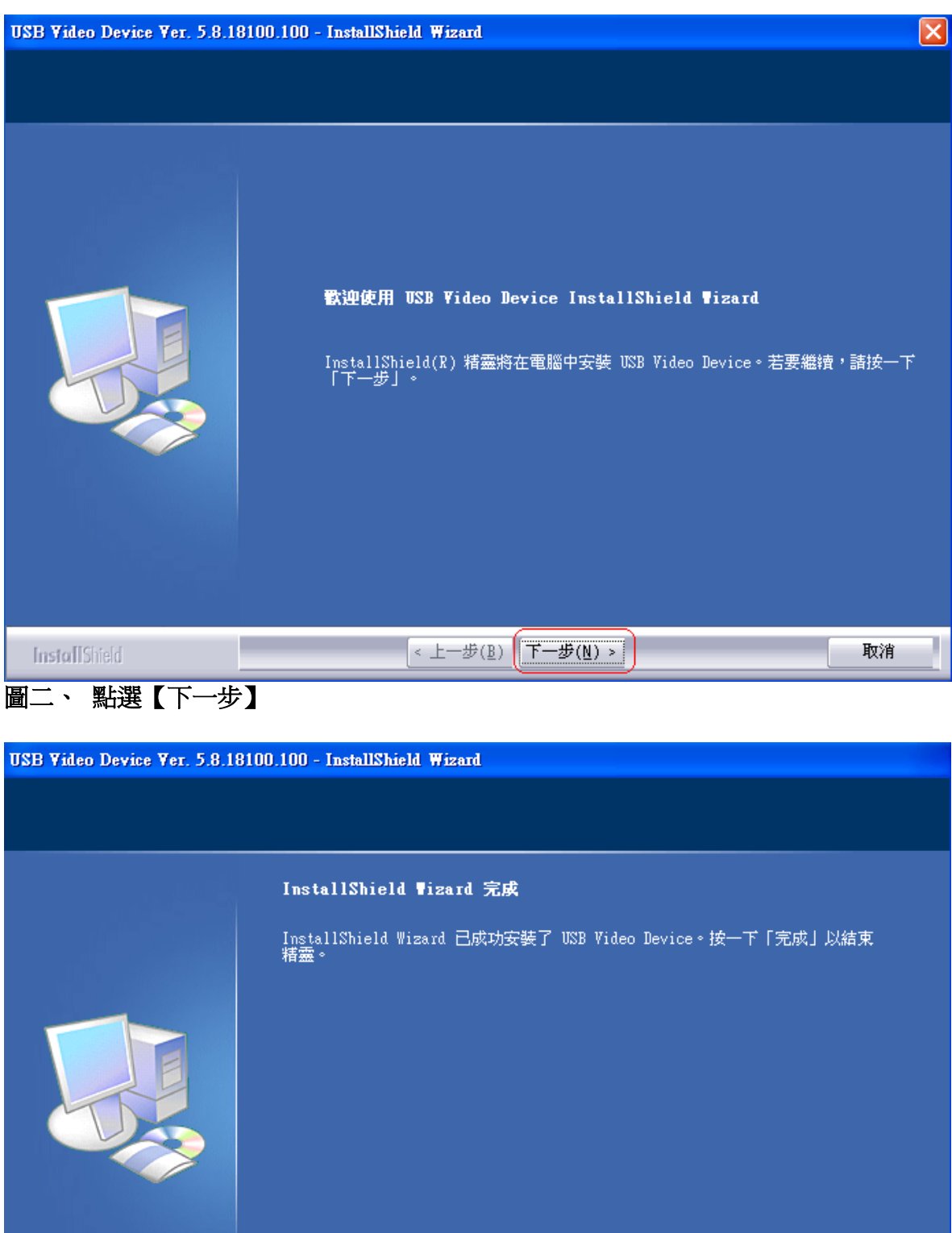

InstallShield  $\left[ \left. \left. \left. \left. \right| \pm \pm \frac{1}{2} \left( \frac{B}{2} \right) \right| \right. \right.$ 完成 取消

■<br>圖三、 點選【完成】

# 2-3.測試影像 當安裝完成後**,**執行開始程式集裡面的【**USB Video Device**】>【**AMCap**】

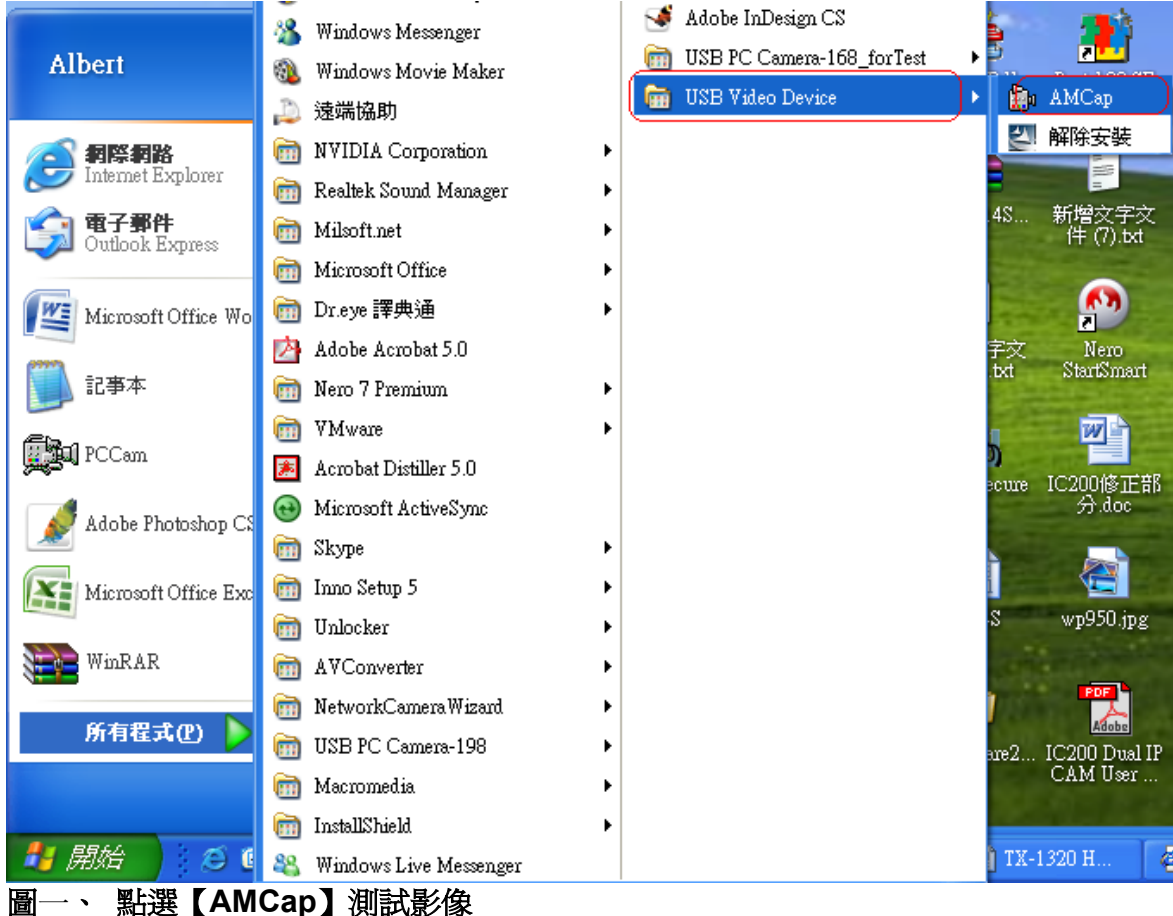

第三章**.**使用**AMCap**調整攝影機設定

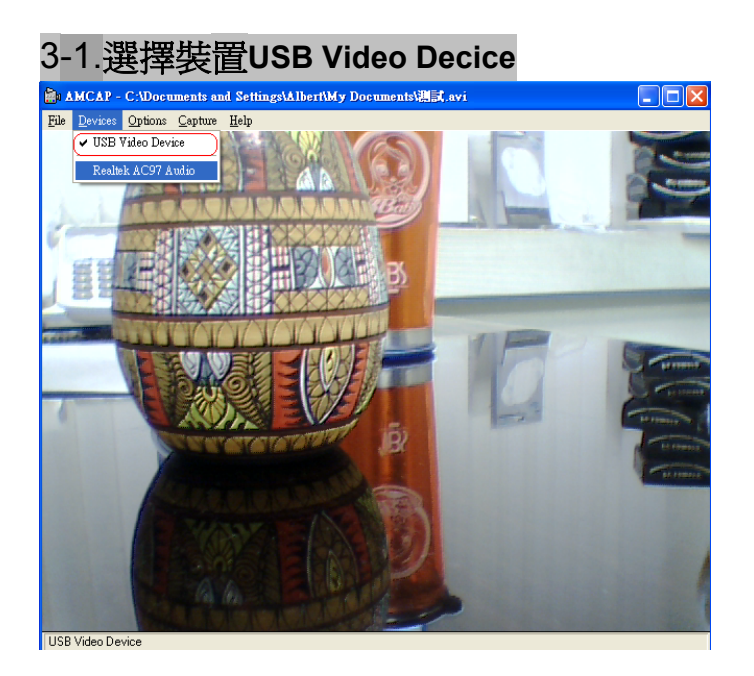

圖一、點選【Device】>【USB Video Device】並打勾 3-2.調整至影像Preview 預覽模式

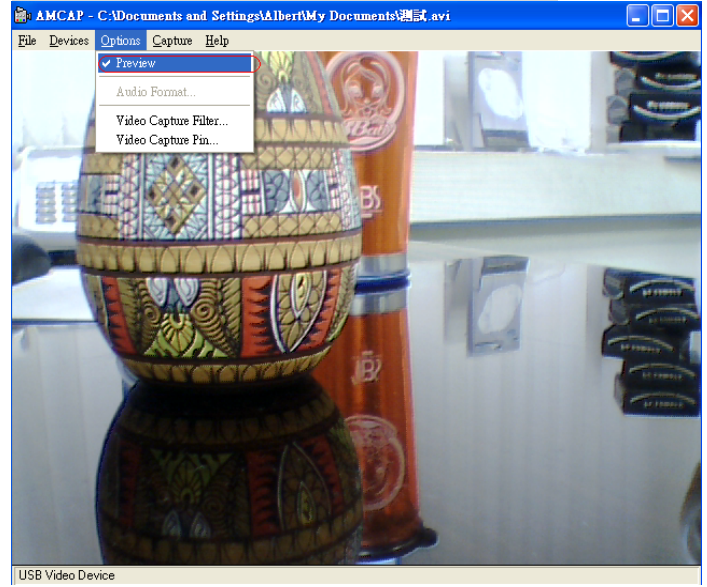

圖二、點選Options選項中Preview

## 3-3.調整焦距

如果您感覺畫面不清楚的話,請您用手微調攝影機上的焦距旋鈕, 逆時鐘方向旋轉 為近距離對焦, 順時鐘方向旋轉為遠距對焦.

#### 3-4.選擇影像格式

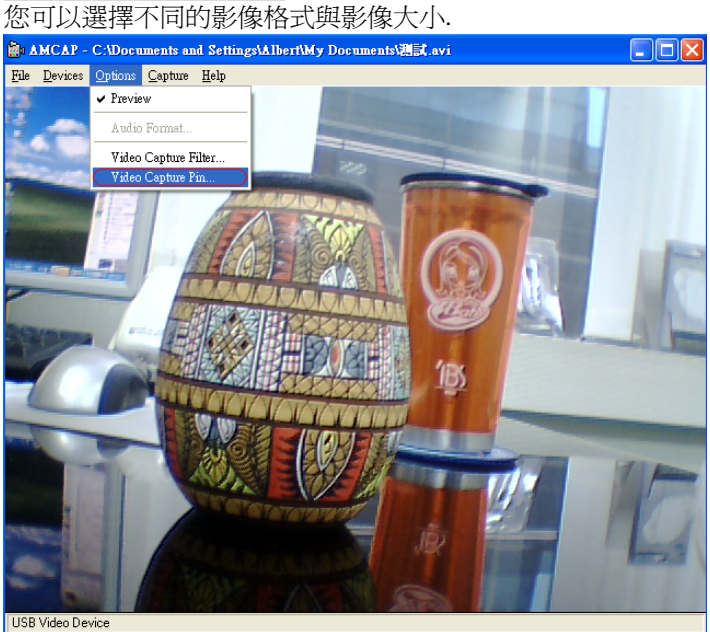

圖三、 點選Options選項中Video Capture Pin

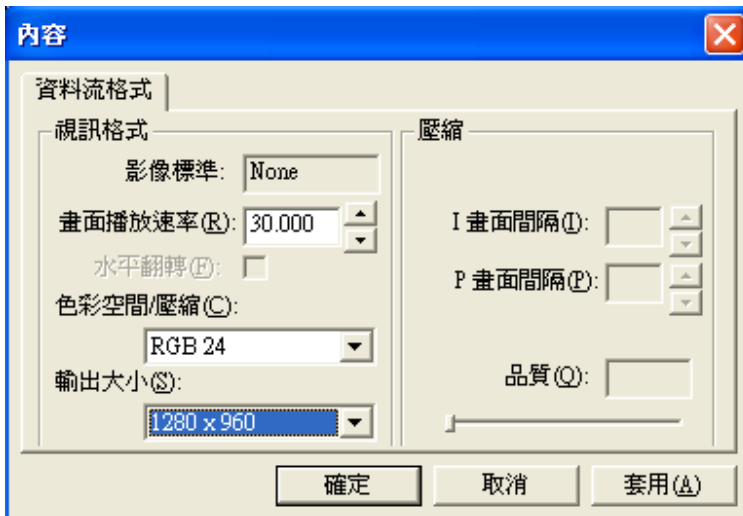

# 圖四、Video Capture Pin

 影像播放速率: 調整影像速率(建議調成每秒30 格畫面) 色彩空間/壓縮: 影像壓縮格式,RGB24/I420/YUY2 輸出大小:您也可在此調整影像的大小,支援160x120 / 320x240 / 352x288 / 640x480 / 800x600 / 1024x768 / 1280x960視窗大小.(影像壓縮格式請調整為RGB24)

## 3-5.顏色設定

當您啓動視訊應用程式時可以透過應用程式本身的下拉式功能表來作影像設定,: 下列圖示均不建議修改或變動設定值

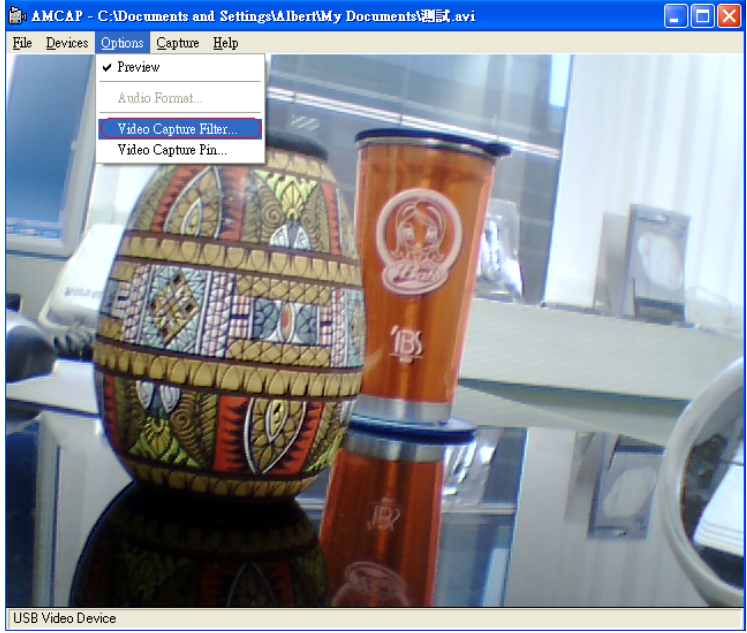

圖五、點選Options選項中Video Capture Filter

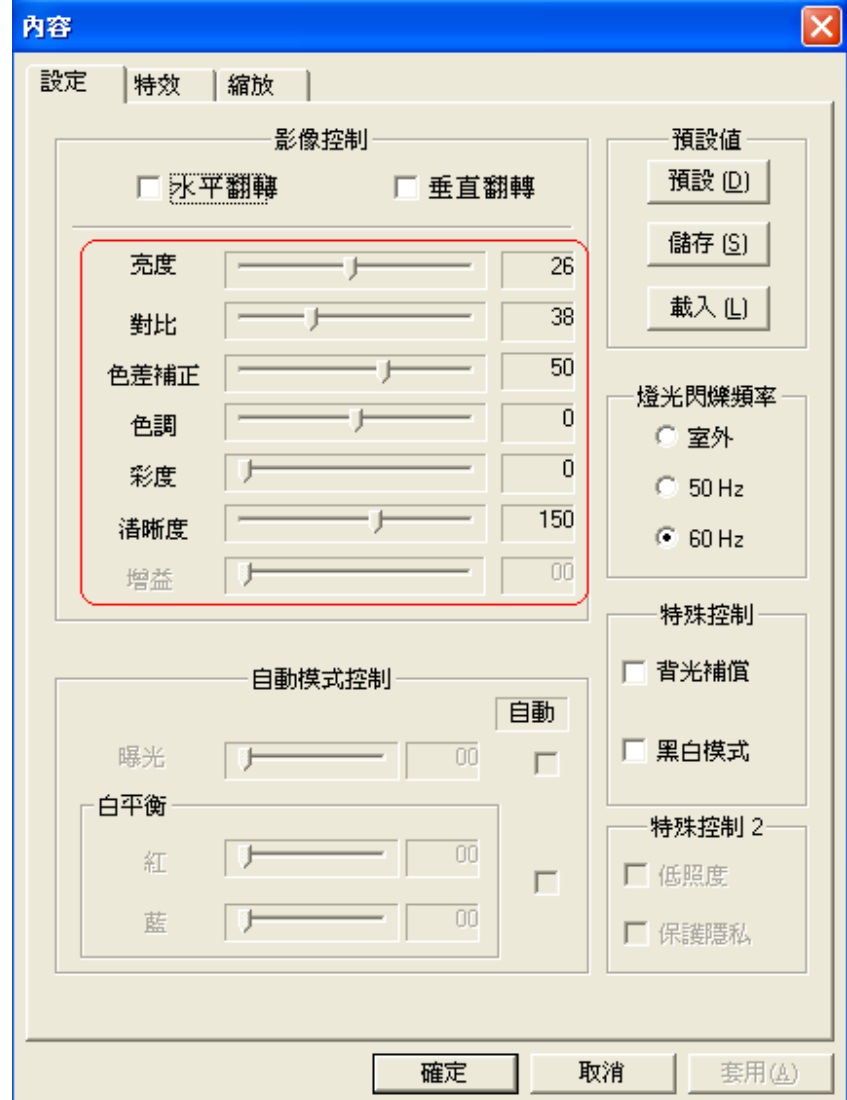

第四章**.**特殊功能設定選項

圖六、顏色亮度調整選項

4-1.特效功能選項

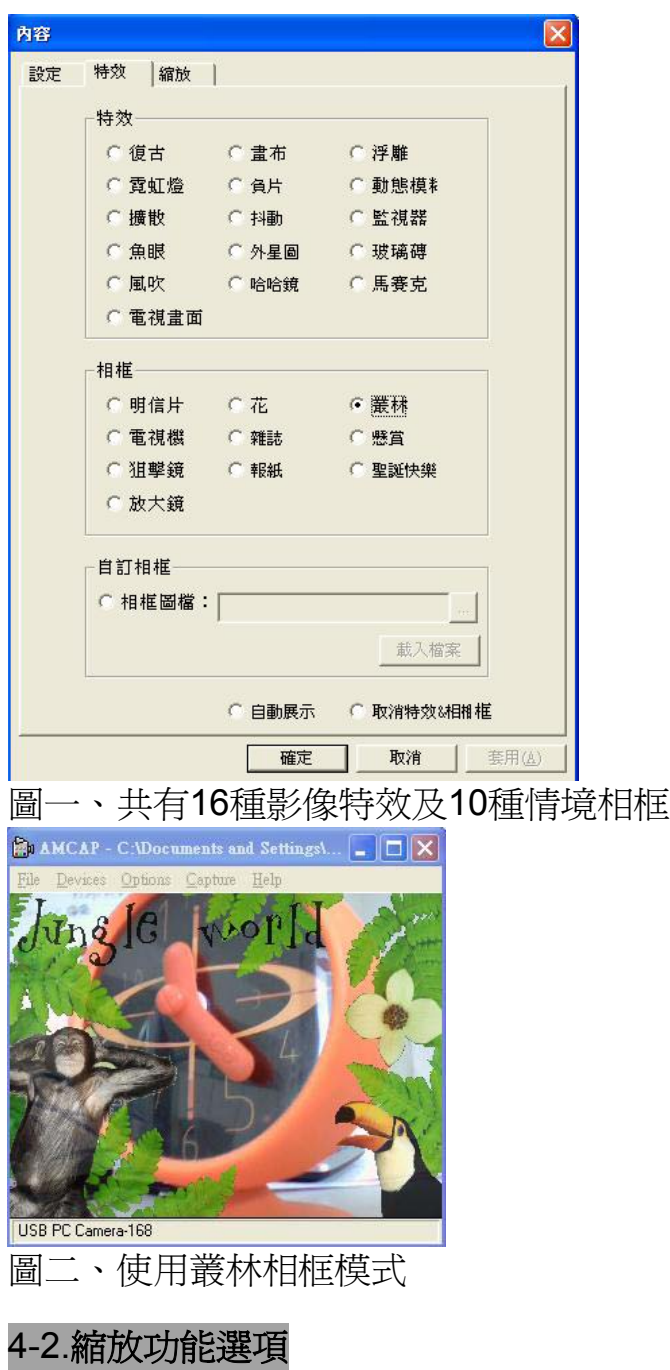

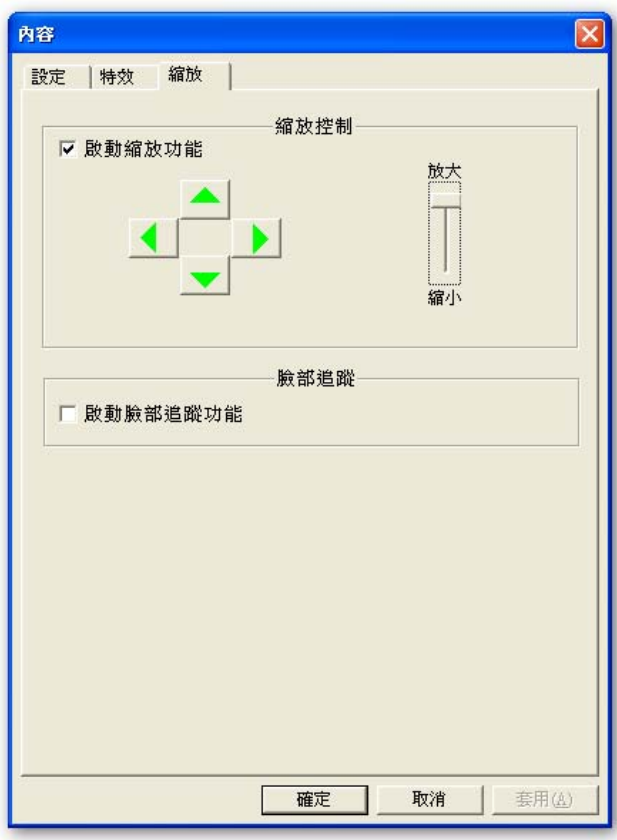

圖三、啟動縮放功能

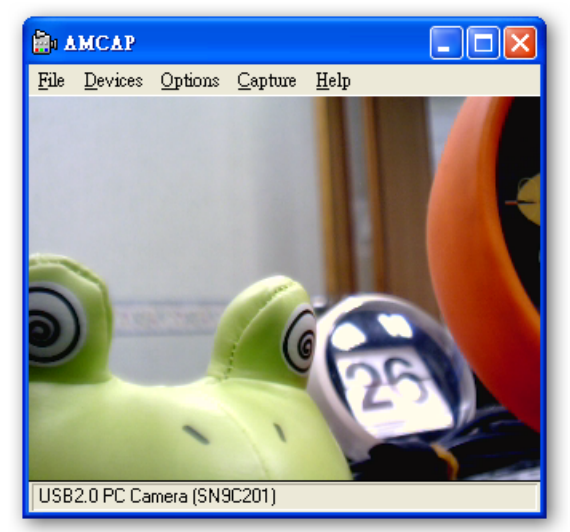

圖四、使用前 原 国五、使用後 ◎可支援640X480畫素可調整到四倍數位變焦

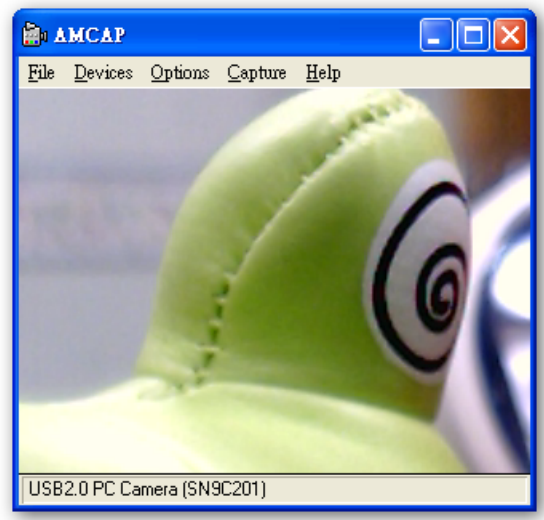

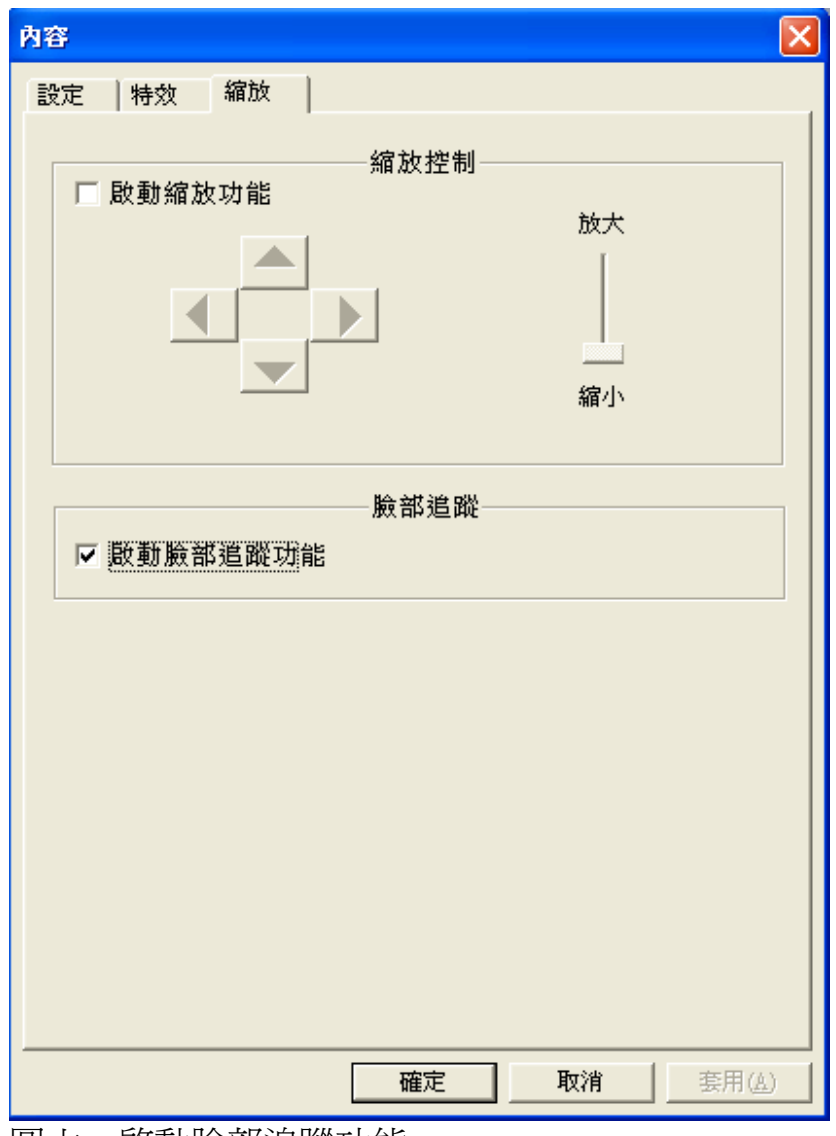

圖六、啟動臉部追蹤功能

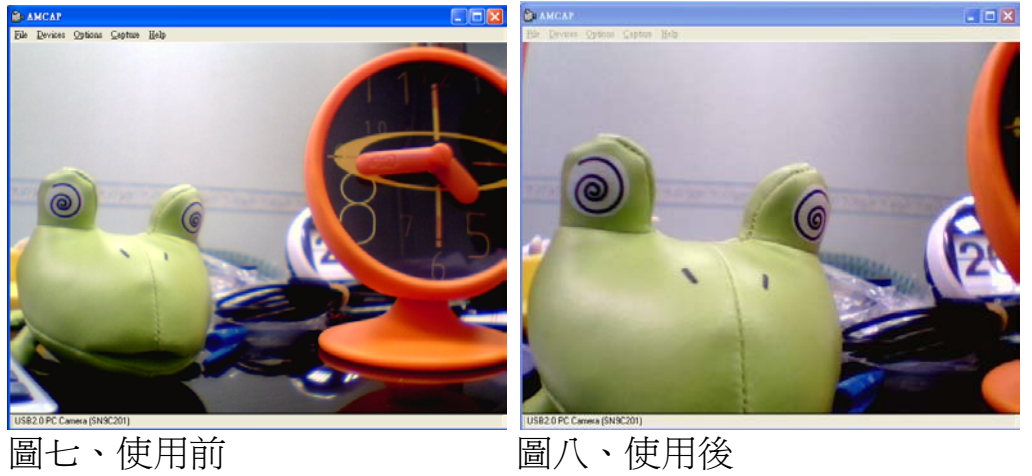

◎ 可支援640X480畫素啟動自動臉部追蹤功能

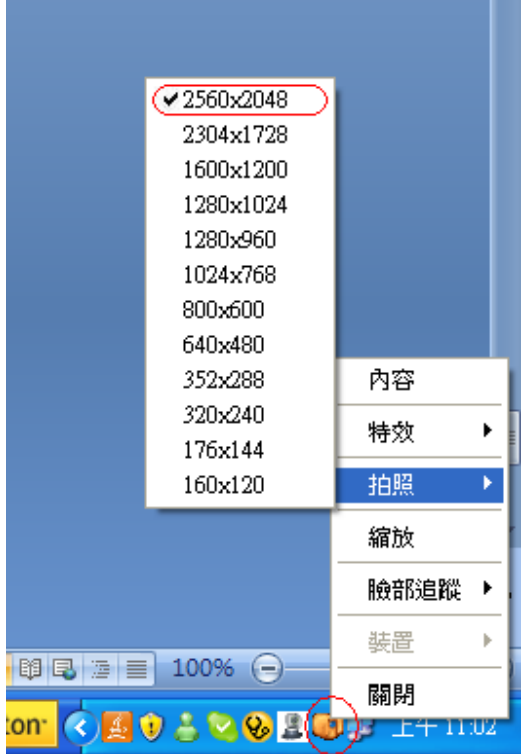

圖九、快速功能鈕

當驅動程式安裝完成後,螢幕右下角會出現快捷功能小圖標,方便進行視訊會議時使用. ◎ 點選拍照功能請在選擇好所需像素後,再用滑鼠左鍵點擊ㄧ次即可進行快拍.

客戶服務連絡方式:

- 客服電話: (02)2999-6656 傳真電話: (02)2999-6651
- 服務時間: 週一至週五/09:30~12:00.13:30~17:00/例假日除外
- 客服mail: service@weichu.net
- 客服網站: www.weichu.net
- **●** 公司地址: 台北縣三重市重新路五段609巷16號9F之12(湯城園區)